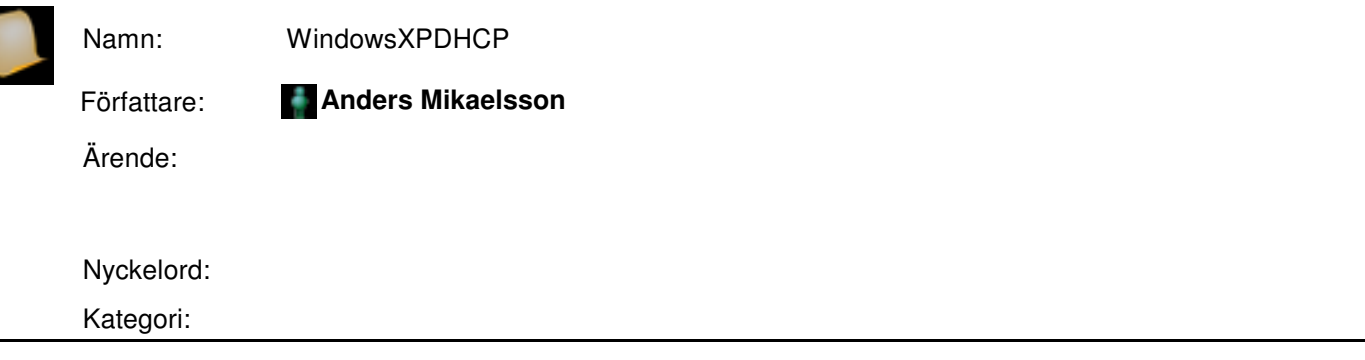

## Nätverksinställningar

Inställningarna hittar du på följande sätt:

## Start -> Kontrollpanelen -> Nätverks- och Internet-inställningar ->Nätverksanslutningar

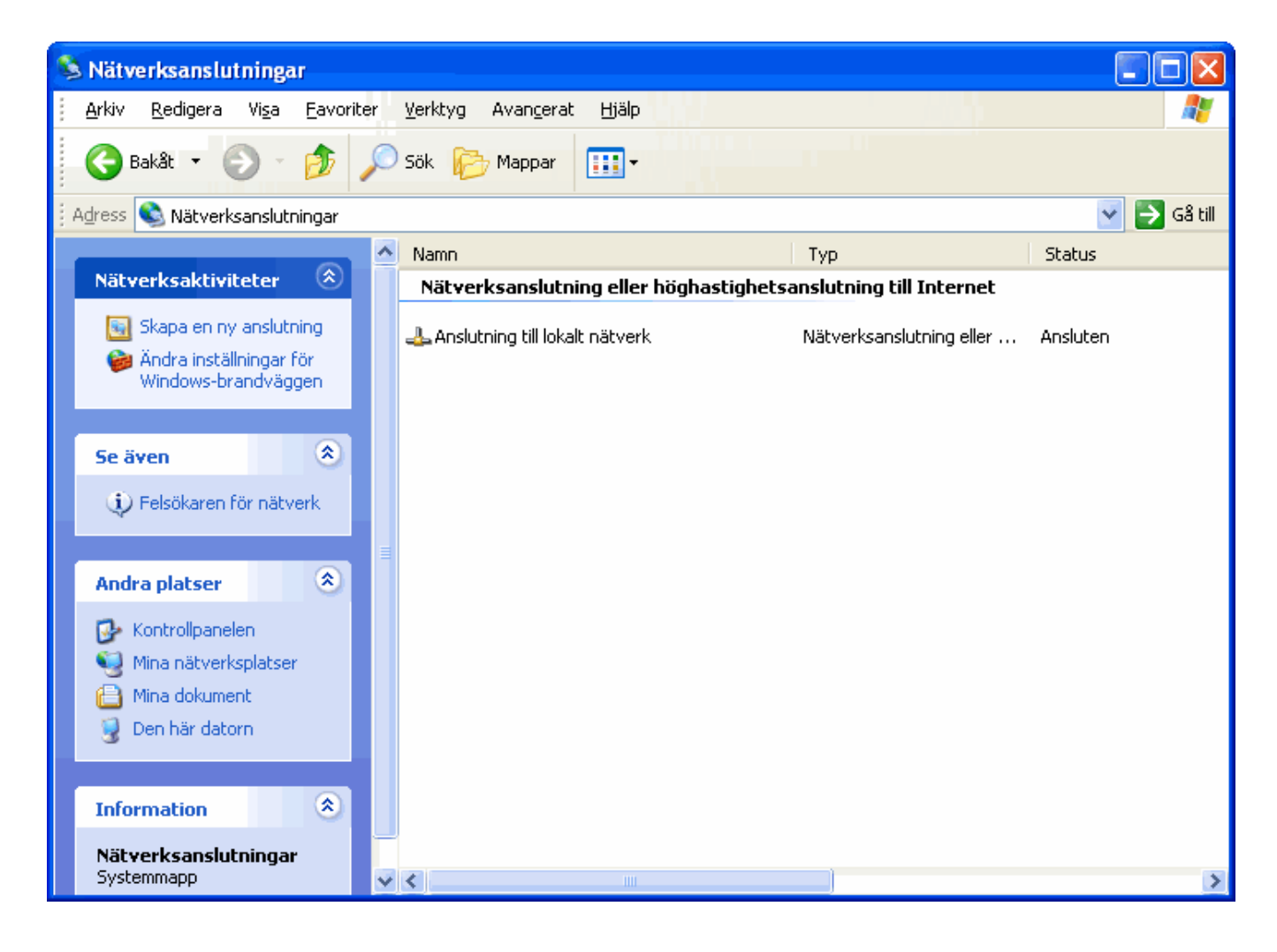

## 2 Dubbelklicka på Anslutning till lokaltnätverk

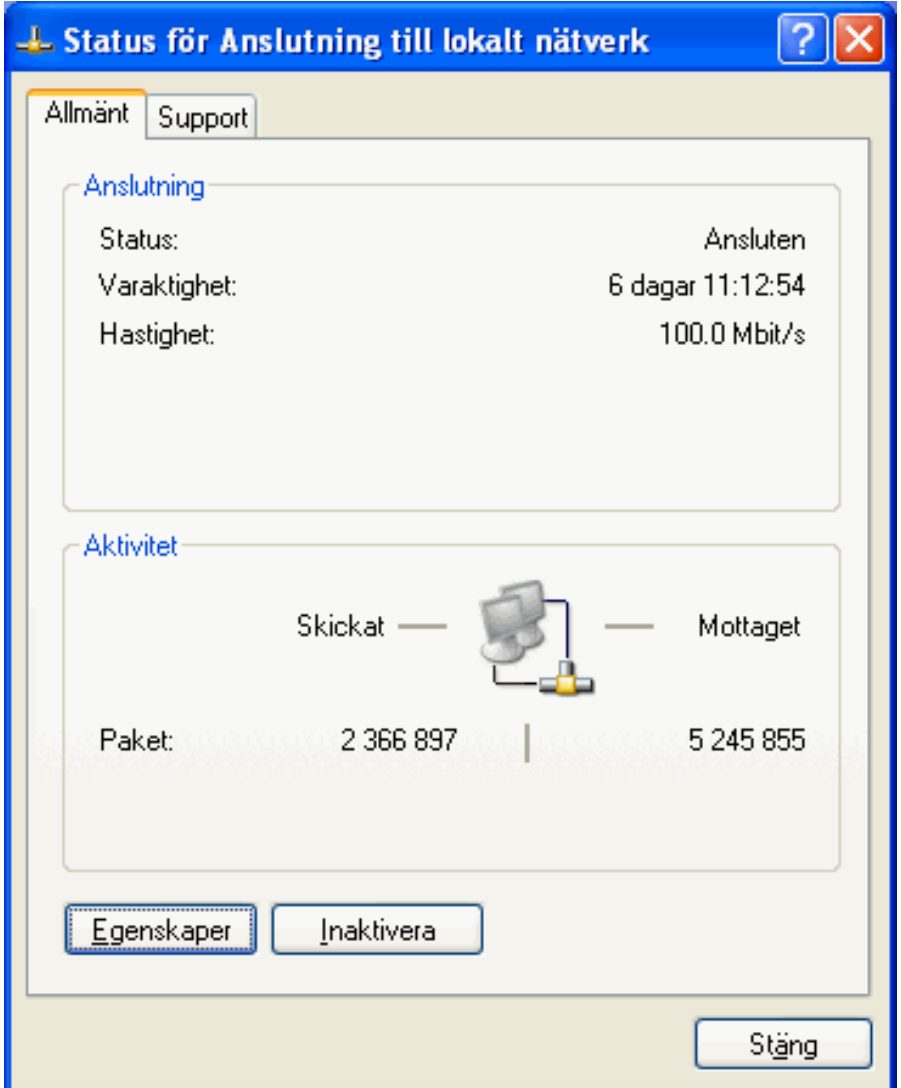

3 Klicka på Egenskaper

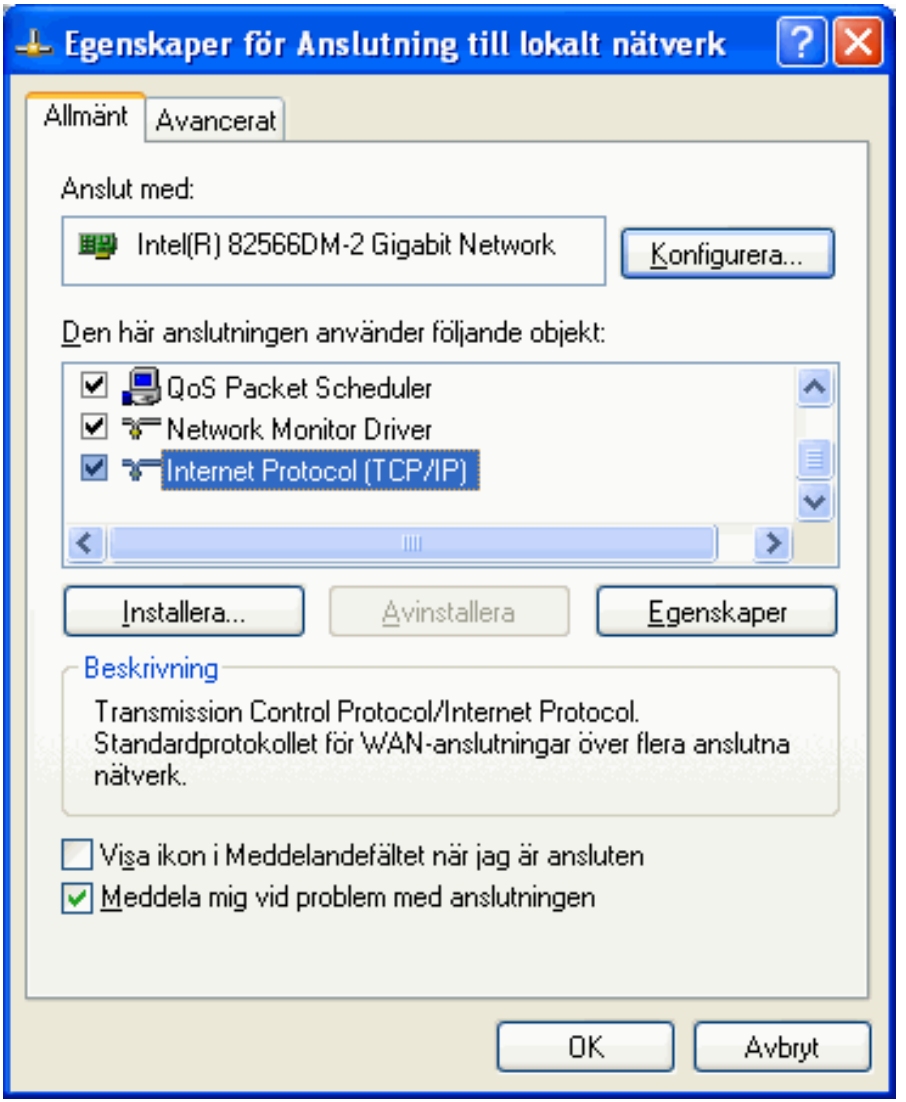

4 Markera Internet Protocol (TCP/IP) och tryck sedan på knappen Egenskaper.

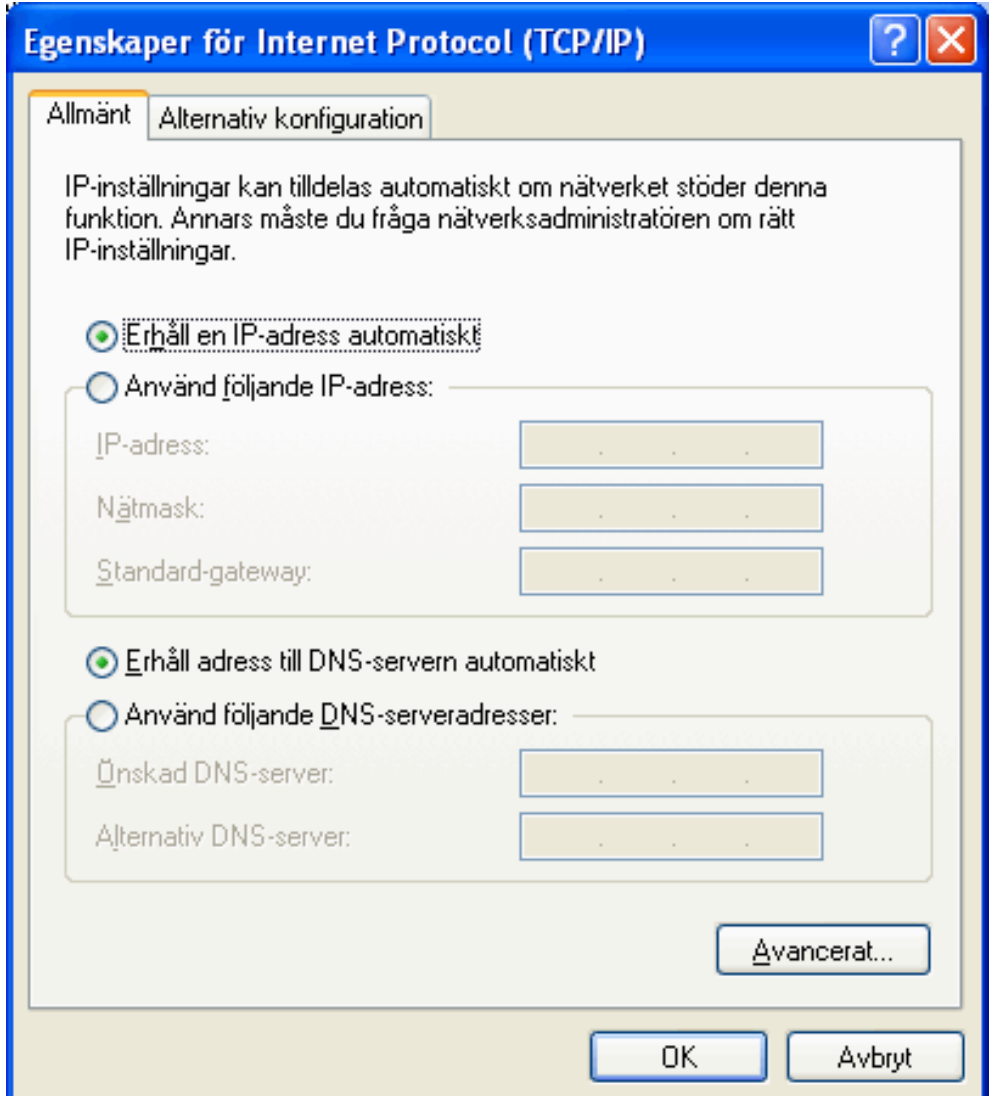

## 4 Markera Erhåll en IP-adress automatiskt samt Erhåll adress till DNS-servern automatiskt

7 Klicka på OK hela vägen tillbaka så är det klart.